# Chapter 5. Edit a Program

This program is a unit to create an order language for the PLC system is run. This chapter shows the methods; create a program and save it to file, edit each language, and etc.

# 5.1. Create a Program

To create a new program,

Select Program-New Program...(1) in the menu..

| New Program                                 | x      |
|---------------------------------------------|--------|
| Program File Name : noname00.src            | ОК     |
| Language                                    | Cancel |
| OSFCOLDOLLOFBDOST                           | Help   |
| Program Kind                                |        |
| Program Block     C Function Block     C Fu | nction |
| Function/Function Block Name :              |        |
| Return Data Type : BOOL                     | 7      |
| Comments                                    |        |
|                                             |        |
| 1                                           |        |

- Enter Program File name.
- Select a language in Language option button. (GLOFA PLC supports SFC, LD, and IL. FBD and ST will be supported later.)
- Select a program in Program Kind option button. If you select Function/Function Block to create a user-defined function/function block, refer to the chapter 10 Library. Select Program Block option in this chapter.

#### Note

You can select a **Function** option button in only case of LD or IL language. You can not create a user-defined function by SFC.

#### Note

**Function/Function Block name** is only in active when **Function/Function Block** option button is selected and **Output Data Type** is in active only when **Function** option button is selected. (Refer to 10.3. Making a library file defined by user' for detail comment)

- Enter Comment in **Comment** box.
- Click **OK** button.
- If a new program is not existed in the project, the following dialog box appears.

| Program | Insertion 🔀                                         |
|---------|-----------------------------------------------------|
| ?       | Do you want to add new program item in the project? |
|         | <u>Y</u> es <u>N</u> o                              |

- Click Yes button. Then the Define Program dialog box appears. (Refer to 4.4.8.)
- If you finished define a program, it is inserted in the project as an item..
   (In case of GM1 and there are more than two resources, you can select a resource it can introduce the definition of the program.)

# 5.2. Open a Program

4

You can open a saved program here. There are two ways to open an existing program. One is selecting in the menu and the other is opening the designated program in the project directly.

1) Open by selecting in the menu

| Select Progra          | am-Open(             |   |   |   |              |   |
|------------------------|----------------------|---|---|---|--------------|---|
| Open                   |                      |   |   |   | ?            | × |
| Look jn: 🦳             | Source               | - |   | Ċ | <b></b>      |   |
| robot.src              |                      |   |   |   |              |   |
| File <u>n</u> ame:     | robot.src            |   |   |   | <u>O</u> pen | ] |
| Files of <u>type</u> : | Program Files(*.SRC) |   | • |   | Cancel       |   |

Click OK button after selecting the desired program file.

r 🗎

- A selected program is created on the window screen.
- 2) Opening a program file included in Project
  - If you want to open a program file included in Project, double-click a mouse on the appropriate program item in Project window list.
  - Then a selected program is created on the window screen.

#### Note

You can not open the same program more than two in Edit or Debug mode. In case of monitor mode, if you can not see a long program at the same time, please open the same program more than two and monitor a different part in each program.

# 5.3. Save a program

To save a program as file.

- in the menu. In case of save an existing file, there is no message for saving. Select Program-Save...(
- If you save a new file or select Program-Save as... in the menu, the following dialog box appears.

| Save As                 |                      |   |   |          | ?            | ×   |
|-------------------------|----------------------|---|---|----------|--------------|-----|
| Save jn: 🔂              | Source               | - |   | <b>d</b> | III 📰        |     |
| robot.src               |                      |   |   |          |              | 100 |
|                         |                      |   |   |          |              |     |
|                         |                      |   |   |          |              |     |
|                         |                      |   |   |          |              |     |
|                         |                      |   |   |          |              | -   |
| ,<br>File <u>n</u> ame: | robot1 src           |   |   |          | <u>S</u> ave | 1   |
|                         |                      |   | _ |          |              | 1   |
| Save as <u>t</u> ype:   | Program Files(*.SRC) |   | • |          | Cancel       |     |

- Click **OK** button after entering the desired file name.
- If you want save all programs on the active window, select Save All in Menu.

# 5.4. Program Properties

You can change the kind or comments of program on editing.

Select Program-Properties... in Menu. Then the dialog box appears as similar as the case of creating a program. (But, you cannot change the already registered language.)

| Program Properties                                  | ×        |
|-----------------------------------------------------|----------|
| Program Name : robot.src                            | ОК       |
| Language : LD                                       | Cancel   |
|                                                     | Help     |
| Program Kind                                        |          |
| • Program Block • Function Block                    | Function |
| Function/Function Block Name :                      |          |
| Return Data Type : BOO                              | L        |
| Comments<br>The Control of Welding Robots and Lines |          |

Click OK button after editing a desired item.

# 5.5. Edit a Variable

You can edit Local Variable it appropriates to the activate program window.

#### Select Program-Local Variables....

| Name              | Var. Kind  | Allocation                      | Used   | Data Type        | Close          |
|-------------------|------------|---------------------------------|--------|------------------|----------------|
| ABC               | VAR        | <auto></auto>                   | *      | SINT             |                |
| ABC_ADD           | VAR        | <auto></auto>                   | *      | SINT             | <u>A</u> dd    |
|                   | VAR        | ≺Auto≻                          | *      | BOOL             |                |
| LIMIT_SWITCH3     | VAR<br>VAR | <auto><br/><auto></auto></auto> | *      | BOOL<br>BOOL     | <u>D</u> elete |
| SWITCH1           | VAR        | <auto></auto>                   | *      | BOOL             |                |
|                   |            | - Idio                          |        | 2002             | <u>E</u> dit   |
|                   |            |                                 |        |                  | Help           |
|                   |            |                                 |        |                  |                |
| Browse Global     | Variables  |                                 | Browse | In/Out Variables |                |
| Description       |            |                                 |        |                  |                |
| Name : ABC        |            |                                 |        |                  |                |
| Variable Kind : 1 | VAR        |                                 |        |                  |                |
| vanabic Kind .    |            |                                 |        |                  |                |
| Data Type : SIN   |            |                                 |        |                  |                |
|                   |            |                                 |        |                  |                |

Click Close button after adding, deleting and editing each variable.

#### Note

In the list box of Local Variables, you can see another variables besides local variables that user enter. In case of function/function block, you can see I/O variable and output variable name to return and in case of SFC, you can see a variable 'TRANS' it contained executive conditions. But it is impossible to edit and delete these variables. Examples of these variables are as below.

| 4.0 40 80.01 |                               |      |                                                               |
|--------------|-------------------------------|------|---------------------------------------------------------------|
| RETVAL       | <return variable=""></return> | INT  | - output variable name to be returned in function             |
| IN1          | VAR_INPUT                     | BOOL | <ul> <li>input variable in function/function block</li> </ul> |
| IN2          | VAR_INPUT                     | INT  | <ul> <li>input variable in function/function block</li> </ul> |
| OUT1         | VAR_OUTPUT                    | BOOL | - output variable in function                                 |
| TRANS        | <sfc transition=""></sfc>     | BOOL | - SFC execution condition variable                            |
|              |                               |      |                                                               |

1) Add a Variable

| Add/Edit Variables                                                                                                    | ×                                          |
|----------------------------------------------------------------------------------------------------|--------------------------------------------|
| Variable Name : LIMIT_SWITCH3<br>Variable Kind<br>Variable Kind : VAR                                                                                                    | OK<br>Cancel<br>Help                       |
| Data Type     Image: Constraint of the second second | Memory Allocation<br>Auto<br>Assign (AT) : |
| Comments                                                                                                    | Init. Array                                |

- Open Add/Edit Variables dialog box by clicking Add... button.
- Enter the variable name in Variable Name box

#### Note

Maximum size for Variable name is 16 English characters. However, in case of FB Instance type, the size limited to 8 English characters.

- Select Variable Kind in Variable Kind list box
- Select one type of Data Type option button (Elementary Data Type/Function Block Instance) and its type in that list box.
- Select one of Memory Allocation option button (Auto and Assign(AT)), and in case of selecting Assign enter the exact position in the text box.

Auto : When you compile a program, declared variable is automatically assigned to data area type

User Define : User assigns the declared variable to I,Q,M area.

In case of User Define, designation of I,Q,M area to input is as follows.

| Prefix  | Comments        |
|---------|-----------------|
| I       | Input           |
| Q       | Output          |
| М       | Internal Memory |
| X, none | 1 bit           |
| В       | 1 byte (8 bit)  |
| W       | 1 word(16 bit)  |
| D       | 2 word(32 bit)  |
| L       | 4 word(64 bit)  |

Ex.) %QX3.1.4 or %Q3.1.4

%IW2.4.2

%MD48

%MW10.3

: 4<sup>th</sup> bit of slot 1 on base 3.

: 2<sup>nd</sup> word of slot 4 on base 2.

: 48<sup>th</sup> double words of internal memory (start from 0).

: 3<sup>rd</sup> bit of 10<sup>th</sup> word in the internal memory.

(There is no general concept about base and slot in the internal memory)

- If there is an initial value, enter the value in the box of **Initial Value**.
- Enter the comment in **Comments** box.
- Click **OK** button.

#### 2) Delete a Variable

- Select a variable to delete in the list box of Local Variables.
- Click Delete button

#### 3) Edit a Variable

- Select a variable to edit in the list box of Local Variables.
- In the list box of ADD/Edit variable, edit a variable with the same way as inserting a variable and click OK button.

#### 4) Browse Global Variable

- This function is used when you use a declared global variable in the program.
- Click Browse Global Variable button.

#### Select Global Variable × Global Variable Position Data Type ΟK ROBOT1\_MIN10 <Config. Global≻ DINT ROBOT2\_SW7 <Config. Global≻ BOOL Cancel SYSTEM\_MAX10 <Config. Global> BYTE

- Select a global variable to use in the program and click **OK** button.
- A selected global will be declared as VAR\_EXTERNAL automatically and be added in Local Variable List.

#### Note

When you declare a variable, if the program belongs to the project, the variable declared as VAR\_EXTERNAL is registered to VAR\_GLOBAL automatically.

#### 5) Browse In/Out variables

- This function is used when you want refer to the currently declared I/O variable without closing the Local Variable dialog box
- Click Browse In/Out Variable button. Then Dialog box appears as same as when you select Program-I/O Variable in the menu. You can add, edit or delete the I/O variable in the same way.

#### Note

Refer to the section 10.3.2 "Create I/O Variable" for "Edit I/O variable".

# 5.6. Edit LD

LD program creates a PLC program with a graphic symbol like coil or connects, which is used in relay logic diagram. In the below picture, **'Rung Comment'** is the comment for the appropriate rung.

Rung is a unit of continuous line, which is connected vertically. I.e., in the below picture, a rung is from Row 1 to Row 4 and Row 5 is also a rung.

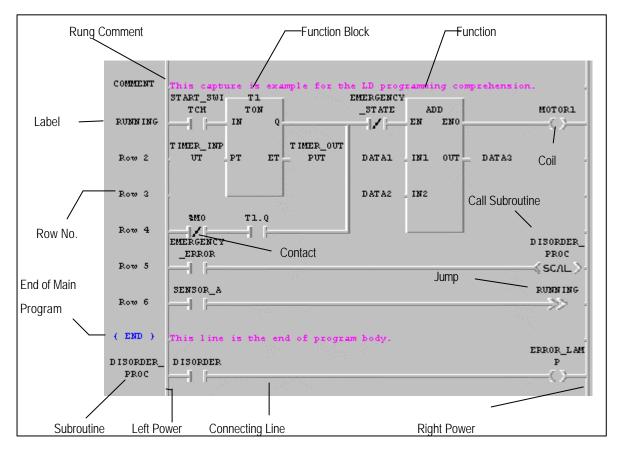

{ END } in Row 7 express the end of the main program. Error management, which is continued in the next column, is one type of sub-program and calls this subroutine in Row 1.

# Chapter 5. Edit a Program

It is shows Tools and those names in the Toolbox.

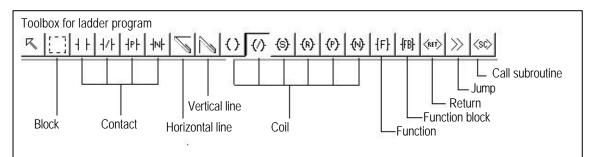

| Symbol                                                         | Shortcut Key | Comments                                                  |
|----------------------------------------------------------------|--------------|-----------------------------------------------------------|
| 4 F                                                            | F2           | Normally open contact                                     |
| 4/F                                                            | F3           | Normally closed contact                                   |
| -18F                                                           | Shift-F1     | Positive transition-sensing contact                       |
| 14                                                             | Shift-F2     | Negative transition-sensing contact                       |
| ()                                                             | F6           | Coil                                                      |
| $\langle \rangle$                                              | F7           | Reverse coil                                              |
| (\$)                                                           | Shift-F3     | Latched coil                                              |
| (8)                                                            | Shift-F4     | Unlatched coil                                            |
| <b>(</b> P <b>)</b>                                            | Shift-F5     | Positive transition-sensing coil                          |
| $\langle \! \rangle$                                           | Shift-F6     | Negative transition-sensing coil                          |
| Q                                                              | F4           | Horizontal line                                           |
| 0                                                              | F5           | Vertical line                                             |
| {F}                                                            | F8           | Function                                                  |
| -{FB}-                                                         | F9           | Function Block                                            |
| (RET)                                                          | Shift-F7     | End command of LD program and Subroutine                  |
| $\gg$                                                          | Shift-F8     | Jump command for the branch of LD program(Label position) |
| <sc≽< th=""><th>Shift-F9</th><th>Call a subroutine</th></sc≽<> | Shift-F9     | Call a subroutine                                         |

The shape and meaning of each element is as below.

If you select an arbitrary element in toolbox, the shape of the mouse is changed to that of the element.

## 5.6.1. Create a contact

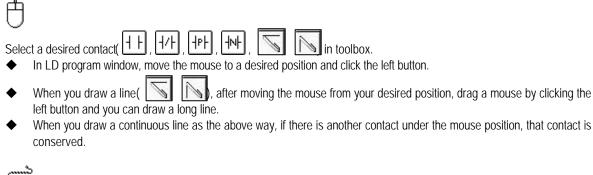

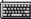

- Move the cursor to the position that you want to input a contact in...
- Select a desired contact and line (F2, F3, Shft-F1, Shft-F2, F4, F5) of commands in Toolbox.

In case of contact, you can insert it between column 1 of program and column 30. In case of vertical line, you can insert it between column 2 and column 29.

#### 5.6.2. Create a Coil

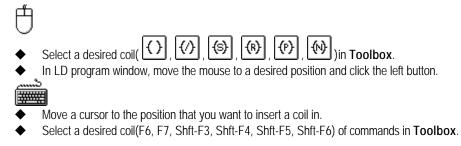

Coil is inserted in the last (31st) column of LD program automatically.

## 5.6.3. Create a Function

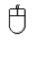

Select [F] in Toolbox.

In LD program window, move the mouse to a desired position and click the left button.

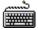

- Move the cursor to the position that you want to a function in.
- Select a function (F8) of commands in Toolbox of the menu

| Function List                                                                                                    |    | -Fun Select                                                       | ×    |
|----------------------------------------------------------------------------------------------------|----|-------------------------------------------------------------------|------|
| All<br>Arithmetic Function<br>Bit Function<br>Comparision Functio<br>String Function<br>System Function<br>Time/Date Function<br>Type Function |    | ADD<br>ABS<br>ACOS<br>ADD<br>ADD_TIME<br>AND<br>ARY_MOVE<br>ARINI |      |
| Fun Comment                                                                                                    |    | it.                                                               |      |
| Add value                                                                                                    |    |                                                                   |      |
| c                                                                                                    | )K | Cancel                                                            | Help |

- Select a function group in Function List dialog box. Then only appropriate functions appear in the list.
- Select a desired function in **Function List** dialog box and click **OK** button.
- If the selected function is an Extensible Function, then the following dialog box appears automatically.

| Number of Inputs                       |   | ×      |
|----------------------------------------|---|--------|
| Maximum number of variable inputs is : | 8 | ОК     |
| How many variable inputs do you        |   | Cancel |
| want?                                  | 2 | Help   |

Enter the desired input number
 You can enter a function between column 2 and column 30 in LD program.

# 5.6.4. Create a Function Block

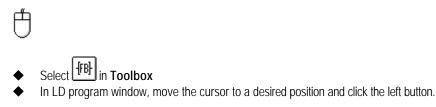

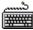

 Move the cursor to the position that you want to insert a function in. Select a function block (F9) of commands in Toolbox.

| FB Groups<br>All<br>communi.1fb<br>remote3.1fb<br>remote4.1fb<br>special.1fb<br>Standard FB |    | FB Select<br>CTU<br>CTD<br>CTUD<br>F_TRIG<br>R_TRIG<br>RS<br>RTC_RET |      |
|---------------------------------------------------------------------------------------------|----|----------------------------------------------------------------------|------|
| FB Comment                                                                                  |    |                                                                      |      |
|                                                                                             | ОК | Cancel                                                               | Help |

- Select a function block group in Function Block List dialog box. Then only appropriate function blocks appear in the list.
- Select a desired function block in **Function Block List** dialog box and click **OK** button.
- Insert a desired instance name of function block in **Add Instance Name** dialog box.

You can insert a function block between column 2 and column 30 in LD program.

### 5.6.5. Return

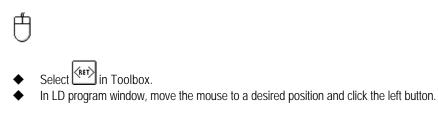

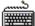

- Move the cursor to the position that you want to insert Return in..
- Select Return (Shft-F7) of commands in Toolbox.

Return is inserted in the last (31st) column of LD program.

## 5.6.6. Jump and Label

In LD program, Jump command allows you to go directly to the position that you want to branch out. Destination is expressed as a label. Position of label must be inserted on the column '0'. In LD program having subroutine, the label included in the main program must be inserted into jump on the main program and the jump in the subroutine area can branch out to the label in subroutine only.

1) Jump

# Ð

- Select in Toolbox.
- In LD program window, click the left button after moving a mouse to the position that you want.

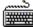

- In LD program window, move the cursor to the position that you want to insert a jump in.
- Select a jump (Shft-F8) of commands in Toolbox.

Jump is inserted in the last (31st) column of LD program.

2) Label

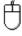

- Select in Toolbox.
- In LD program window, move the mouse to column '0' and double-click the left button.
- Select label in the Label/Rung Comment/The End of Program Body dialog box.
- Input a label name in Add Label dialog box. (Maximum 16 characters)

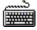

- In LD program window, move the cursor to column '0'.
- Press Enter key.
- Select Label in the Label/Rung Comment/The End of Program Body dialog box.
- Input a label name in Add Label dialog box.

When you designate a label in the jump command, input a label name on the position of jump command. Example )

|           | EMERGENCY | RUNNIG_ST                                                                                                    |
|-----------|-----------|----------------------------------------------------------------------------------------------------|
|           | _SM       | OP                                                                                                    |
| Row 10    |           |                                                                                                    |
|           | STOP_BUTT | //                                                                                                    |
| RUNNING_3 | 010       | MOTORL                                                                                                    |
| TOP       |           | (2)(2)_(2) |

# 5.6.7. Rung Comment

Å R Select in Toolbox. In LD program window, move the mouse to column '0' of the first line in a desired rung and double-click the left button. But, if you want to edit and already existing rung comment move the mouse to that comment and double-click the left button on it. Select Rung Comment in dialog box. Label or Rung Comment X ΟK C Label Rung Comment Cancel C The End of Program Body Help

Enter the contents of rung comment in Rung Comment dialog box. (Maximum 170 characters)

|   |    | ప |
|---|----|---|
| ĺ | ₩# | ŧ |

- In LD program window, move the cursor to column '0' of the first line in desired rung. But, if you want to edit a created rung comment, move a cursor to that comment.
- Press Enter key.
- Select **Rung Comment** in **Label/Rung Comment** dialog box.
- Input a rung comment into the **Rung Comment** dialog box.

| Rung Comment                         | × |
|--------------------------------------|---|
| The Control of Robot and Convey Line |   |
| OK Cancel Help                       |   |

Rung comment is displayed in all through on line as below.

| COMMENT | The Control of Robot and Convey Line |      |
|---------|--------------------------------------|------|
|         | A                                    | 0071 |
| Row 13  |                                      | C>   |

## 5.6.8. Subroutine Call

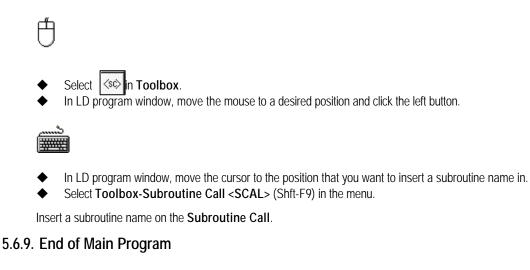

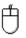

- Select In Toolbox.
- In LD program window, move the cursor to column '0' of the row to designate as the end of main program.
- Select The end of Program Body in Label or Rung Comment dialog box.

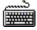

- Move the cursor to column '0' of the row to designate as the end of main program.
- Press Enter key.
- Select The End of Program Body in Label or Rung Comment dialog box.

| Label or Rung Comment   | ×      |
|-------------------------|--------|
| C Label                 | ОК     |
|                         |        |
| C Rung Comment          | Cancel |
| The End of Program Body | Liele  |
|                         | Help   |

In the end of main program, like below picture, **(END)** is displayed in column '0' of the appropriate row and "This line is the

| Row 6             | SENSOR_A                              | RUNN ING  |
|-------------------|---------------------------------------|-----------|
| (END)             | This line is the end of program body. | ERROR LAM |
| DISORDER_<br>PROC | D ISORDER                             | P         |

end of main program" is displayed from column ' 1' .

Program logic under the end sign of the main program is regarded as subroutine area.

## 5.6.10. Variable Input

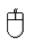

- Select in toolbox.
- In LD program window, move the mouse on a desired contact, coil or I/O position of Function block and double-click the left button.

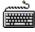

- In LD program window, move the cursor a desired contact, coil or I/O position of Function block and double-click the left button
- Call a variable dialogue box by pressing Enter key.

| Name                                | Var. Kind         | Allocation                                        | Used        | Data Type            | Close          |
|-------------------------------------|-------------------|---------------------------------------------------|-------------|----------------------|----------------|
| ABC<br>ABC_ADD<br>LIMIT_SWITCH1_    | VAR<br>VAR<br>VAR | <auto><br/><auto><br/><auto></auto></auto></auto> | *<br>*<br>* | SINT<br>SINT<br>BOOL | <u>A</u> dd    |
| LIMIT_SWITCH3                       | VAR<br>VAR        | ≺Auto≻<br>≺Auto≻                                  | *           | BOOL<br>BOOL         | <u>D</u> elete |
| SWITCH1                             | VAR               | <auto></auto>                                     |             | BOOL                 | <u>E</u> dit   |
|                                     |                   |                                                   |             |                      | Help           |
|                                     |                   |                                                   | _           |                      | 1              |
| Browse Global V                     | Variables         |                                                   | Browse      | In/Out Variables     |                |
| Description                         |                   |                                                   |             |                      |                |
| Name : LIMIT_S<br>Variable Kind : V | /AR<br>DL         |                                                   |             |                      |                |
| Data Type : BOC                     | to≻               |                                                   |             |                      |                |

- You can add, delete or edit a variable in Variables dialogue box.
- In Variables dialogue box, enter the variable name to be used and click OK button. If you enter an already declared variable name, then variable input is over here.
- If you enter a new variable name, Add/Edit Variables dialogue box, which determines the variable properties, appears.

| Add/Edit Variables |             |          |                          | X        |
|--------------------|-------------|----------|--------------------------|----------|
| Variable Name :    | MIT_SWITCH3 |          |                          | ОК       |
| Variable Kind      |             |          |                          | Cancel   |
| Variable Kind :    | VAR         | •        |                          | Help     |
| Data Type          |             |          | - Memory Allo            | ocation  |
| Elementary :       | BOOL        | •        | <ul> <li>Auto</li> </ul> |          |
| O FB Instance :    | AD3ARD      | <b>-</b> | O Assign (               | AT) :    |
| 🔿 Array ((),,      | ) OF BOOL   | ~        |                          |          |
| Initial Value      |             |          |                          |          |
|                    |             |          | Ini                      | i. Array |
| Comments           |             |          |                          |          |
|                    |             |          |                          |          |
|                    |             |          |                          |          |

Refer to the ' 5.5 Edit a Variable' for detail information about Add/Edit Variables dialog box.
 Press OK button.

## 5.6.11. Edit a Block

Before editing a block, you must setup the range to be applied as a block. Namely, if you want to copy or delete a continuous program, you must designate a range desired s a block before selecting a block editing command.

Select in toolbox.

In LD program window, after moving a mouse to the start point of a block by pressing the left button, drag the selected range to the last row of the range to select.

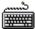

- In LD program window, move the cursor to the start point of a block.
- With pressing Shift key, move the cursor with arrow key to the last row of range to select.

#### Note

When you setup a block, if the end of block range is in a function or function block,.

the function or function block is automatically included in the block.

## 1) Cut

After selecting a block,

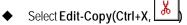

2) Copy

After selecting a block,

- ◆ Select Edit-Copy(Ctrl+C,
- 3) Paste

After copying or cutting a block,

- In LD program window, move the cursor to the position that you want to paste on.
- Select Edit-Paste(Ctrl+V, <sup>1</sup>

## 4) Delete

After selecting a block,

◆ Select Edit-delete(Delete, 🔳

# 5.6.12. Find

This command allows you to find a variable name, position of contact and etc, which are used in the program Call Find dialog box by selecting Edit-Find (

| Find                          | ×                                    |
|-------------------------------|--------------------------------------|
| Text to find:                 | Contact/coil to find                 |
| JUMP_CONDITION                |                                      |
| Select Objects to Find        | Origin                               |
| <ul> <li>Text only</li> </ul> | From cursor                          |
| Contact/coil only             | O Entire scope                       |
| O Both Text and               |                                      |
| contact/coil                  |                                      |
| Direction                     | Word                                 |
| Forward                       | <ul> <li>Match whole word</li> </ul> |
| C Backward                    | C Match partial word                 |
| OK                            | Cancel Help                          |

- In Text to find edit box of Find dialog box, enter the string that you want to find.
- Select the following options to find and click **OK** button.

(1) Contact/Coil to find

Select the contact or coil that you want to find.

(2) Select Objects to find

Text only : Find only the content o character.

Contact/Coil only : Find only LD program elements like contact, coil or etc.

Both text and contact/Coil : Find a content of character and LD program elements like contact, coil or etc. simultaneously.

#### (3) Origin

Select the range where find command is executed.

From cursor : Find from current cursor position.

Entire scope : Find through the whole program.

(4) Direction

Select the direction that find command is executed.

Down : Find command is executed downward.

Up : Find command is executed upward

#### (5) Sensitivity

Select an accordance degree in finding a content of character. Match whole word only : Find only an exactly corresponding word. Regular expression : Find also a partially corresponding word.

# 5.6.13. Replace

| Call replace dialog box by selecting Ed | lit-Replace(                         |
|-----------------------------------------|--------------------------------------|
| Replace                                 | ×                                    |
| Text to find:                           | New Text:                            |
| JUMP_CONDITION                          | STOP                                 |
| Contact/Coil to find                    | New Contact/Coil                     |
|                                         |                                      |
| Cobjects to Find/Replace                | - Origin                             |
| <ul> <li>Text Only</li> </ul>           | From cursor                          |
| C Contact/coil only                     | C Entire scope                       |
| C Both text and                         |                                      |
| contact/coil                            | 1 and 1                              |
| - Direction                             |                                      |
| <ul> <li>Forward</li> </ul>             | <ul> <li>Match whole word</li> </ul> |
| C Backward                              | C Match partial word                 |
|                                         |                                      |
| OK Cancel                               | Replace All Help                     |
|                                         |                                      |

- Enter the character that you want to change in **Text to find** edit box.
- Select the element of LD program to change in **Contact/coil** list box.

| LD Program    |             |        |       | -()                  | (S ) | (N        |
|---------------|-------------|--------|-------|----------------------|------|-----------|
| Elements      |             | - N -  |       | $-\langle l \rangle$ | (R ) | (P)       |
| $\rightarrow$ | - (RETURN ) | SCAL > | LABEL | FUN                  | FB   | FUN/FB-10 |

- Enter the character that you want to replace in **New text** edit box.
- Select the element of LD program to replace in **New Contact/Coil** list box.
- Select the options in the same way of find command and click **OK** button.

| Replace it?                   |        | ×    |  |  |
|-------------------------------|--------|------|--|--|
| Would you like to replace it? |        |      |  |  |
| OK                            | Cancel | Help |  |  |
|                               | Cuncer |      |  |  |

Click **OK** button.

# Chapter 5. Edit a Program

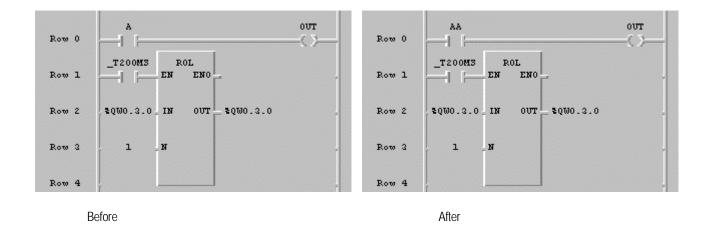

# 5.6.14. Find/ Replace Again

- If you executed Find/Replace command before, execute that command again with the condition that designated before.
- Select Edit-Again(Ctrl+F3).

#### 5.6.15. Go to

Select Edit-Go to.

| Go to Line              |    | ×      |
|-------------------------|----|--------|
| The las line number is: | 39 | ОК     |
| Select the line number  |    | Cancel |
| to go to (O based) :    | 4  | Help   |
|                         |    |        |

- In Go to line dialog box, enter the row number that you want to find.
- Click OK button.

#### 5.6.16. Zoom In/ Out

This command allows you to adjust the size of LD Program element.

- Call a dialog box by selecting Edit-Condense.
- Select a desired screen size in Condense Level dialog box. (100%, 80%, 70%, 50%, 25%, 12%).

Example) In case that compression rate is 100%

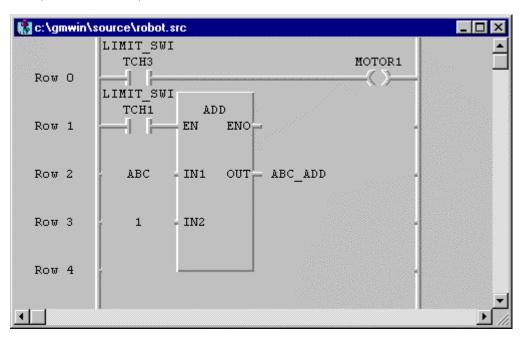

In case that compression rate is 100%

| g c. vy           |                   | e\robot.src          |        | _ 🗆                                                                                                    |
|-------------------|-------------------|----------------------|--------|----------------------------------------------------------------------------------------------------|
|                   | LIMIT_SWI<br>TCH3 |                      |        | 20101                                                                                                    |
| Row D             | LIMIT_SWI<br>TCH1 | ADD                  | ****** | C >                                                                                                    |
| 10 <del>4</del> 1 |                   | и вио <mark>-</mark> |        |                                                                                                    |
| 10 <del>4</del> 2 | ABC               | 004_544 100 EK       |        |                                                                                                    |
| to <del>w</del> 3 | 1                 | 0/2                  |        |                                                                                                    |
| Ló <del>n</del> é |                   |                      |        |                                                                                                    |
| 10 <del>4</del> 5 |                   |                      |        |                                                                                                    |
| 10 <del>4</del> 6 |                   |                      |        |                                                                                                    |
| to <del>w</del> 7 |                   |                      |        |                                                                                                    |
|                   |                   |                      |        | CONTRACTOR CONTRACTOR AND A DECISION OF A DECISION OF A DECISION OF A DECISION OF A DECISION OF A DECISION OF A |

#### Note

In case that compression rate is 25%, 12%, LD program is not displayed as 3D type.

## 5.6.17. Variable Comment

LD program supports the function that indicates the comment of each variable.

- Select Edit-Variable comment (Ctrl+M) in the pull-down menu.
- If there is a check mark at the left side of Edit-Variable comment (Ctrl+M), a current window is in the state that shows a variable comment and if there is not, the window is in the state that does not show the comment.

Example) In case that express a variable comment

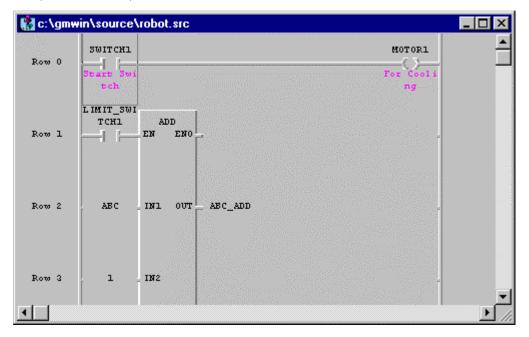

# 5.6.18. Delete Row

- Select ( ) in toolbox.
  In LD program window, move the m
- In LD program window, move the mouse to the row that you want to delete and move the cursor with clicking a left button.
- Select Edit-Delete Line.
- In LD program window, move the cursor to the row that you wish to delete.
- Select Edit-Delete Line (Ctrl+D).

#### 5.6.19. Delete Cell

Delete the cell that cursor is on.

If the current position of the cursor is empty space, this function deletes the empty cell by one column.

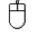

- Select ( ) in toolbox.
- In LD program window, move the mouse to the cell you want to delete and move the cursor with clicking a left button.
- Select Edit-Delete Cell.

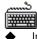

In LD program window, move a cursor to the cell to be deleted.

Select Edit-Delete Cell (Delete).

#### 5.6.20. Insert Line

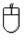

- Select ( ) in toolbox.
- In LD program window, move the mouse to the position that you want to insert the row and move the dursor with clicking a left button.
- Select Edit-Insert Line(Ctrl+N).

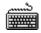

- In LD program window, move the mouse to the position that you want to enter the row.
- Select Edit-Insert Line(Ctrl+N).

#### 5.6.21. Insert Cell

Insert an empty cell in the position where a cursor is on.

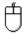

- Select ( ) in toolbox.
- In LD program window, move the mouse to the position where you want to insert a cell and clicking a left button.
- Select Edit-Insert Cell(Ctrl+I).

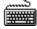

- In LD program window, move the cursor to the position where you want to insert the cell.
- Select Edit-Insert Cell(Ctrl+I).

#### 5.6.22. Move/Copy Cell

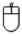

(for copy, mouse and keyboard are used simultaneously)

- ♦ Select ( ) in toolbox.
- In LD program window, move the mouse to the cell to move/copy.
- Drag to a desired position with clicking a left button of mouse.
- In case of moving, release the ldft button of the mouse.
   In case of copy, release a left button of mouse with pressing CTRL key.

#### 5.6.23. Pop-Up Menu

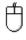

Click a right button of the mouse on an arbitrary position or desired position.

Select a desired command in menu that is appeared in right side.

Pop-Up Menu are various according to the position of the mouse. You can select frequently used functions in Pop-Up Menu.

| To Arrow mode                                                    | Ctrl+A                      |
|------------------------------------------------------------------|-----------------------------|
| <u>U</u> ndo (Variable Edit)                                     | Ctrl+Z                      |
| Cu <u>t</u>                                                      | Ctrl+X                      |
| Copy                                                             | Ctrl+C                      |
| Paste                                                            | Ctrl+V                      |
| Delete                                                           | Del                         |
| <u>F</u> ind<br><u>R</u> eplace<br><u>Ag</u> ain<br><u>G</u> oto | Ctrl+F<br>Ctrl+H<br>Ctrl+F3 |
| <u>C</u> ondense                                                 | Ctrl+E                      |
| <u>V</u> ariable comment                                         | Ctrl+M                      |
| D <u>e</u> lete line                                             | Ctrl+D                      |
| Delete cell( <u>H</u> )                                          | Del                         |
| Insert <u>L</u> ine                                              | Ctrl+L                      |
| <u>I</u> nsert cell                                              | Ctrl+I                      |

If you use a Pop-up menu, then you don' t need to use each command through the pull-down menu. In the upper menu, To Arrow Mode is the command that changes the input state of a current mouse into arrow mode to select or enter the data or elements of the program.

## 5.6.24. Undo

This command allows you to cancel previously edited action.

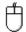

♦ Select Undo(Ctrl+Z ; ).

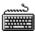

Select Undo(Ctrl+Z).

# 5.6.25. Print and Preview

#### Print

• Call a LD Print Option dialog box by selecting Project-Print.

| L | D Print Option                        |                                    | ×             |
|---|---------------------------------------|------------------------------------|---------------|
|   | Select Range for Printing             | Condense Label                     | ОК            |
|   | Print the whole file                  | (100-400 %) 100 %                  |               |
|   | C Print from cursor to end            |                                    | Cancel        |
|   |                                       | - Excepted pages<br>for whole file | Preview       |
|   | O Print selected lines                | 1 x 1                              |               |
|   | 0 From:                               | - given range                      | Printer Setup |
|   | O To:                                 | 1 x 1                              | Help          |
|   | · · · · · · · · · · · · · · · · · · · | Left margin 0                      |               |
|   | 🗖 Include variables                   | (Maximum 30 mm)                    |               |
|   |                                       | ,                                  |               |

- In Select Range for Printing group box of LD Print Option dialog box, select the range of LD program to print.
- In Left Margin group box, enter the blank in mm.(Maximum size is 30mm).
- In Condense Label group box, enter the compression rate of content to print within the range that is from 100% to 400%. Indicates the required page number of printing the whole file and the required page number of printing the given range that user designate in Select Range for Printing.

## Preview

Preview button of LD Print Option dialog box is used when you want to see the outline of contents to print before printing actually on paper.
 In Preview dialog box, you can determine either showing several pages simultaneously in a screen or by one page.

| Print Preview                    |        |                      |        | ×                                           |
|----------------------------------|--------|----------------------|--------|---------------------------------------------|
|                                  | c:\gm  | win\source\robot.src |        |                                             |
| Total pages for the whole file : | 1 x 1  | specified range :    | 1 x 1  |                                             |
|                                  | P(1,1) |                      |        | Close<br>Help<br>Multi-pages<br>Single page |
| <u> </u>                         |        |                      | ۲<br>۲ |                                             |